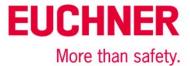

# Setting up the EKM software as a programming station

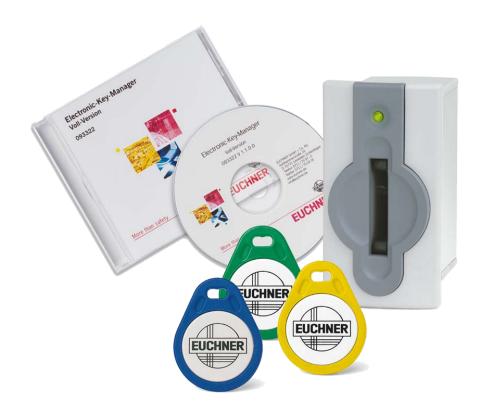

# **Contents**

| Components/modules used                    | 2    |
|--------------------------------------------|------|
| EUCHNER                                    |      |
| Others                                     | 2    |
| Functional description                     | 3    |
| General                                    | 3    |
| Example of an Electronic-Key structure     | 3    |
| Setting up the EKM software                |      |
| Creating the database                      | 4    |
| Creating the layout for the input screen   | 5    |
| Creating rights for the EKM user           | 10   |
| Writing the EKS Electronic-Key             | 11   |
| Important note – please observe carefully! | . 12 |

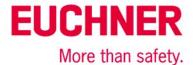

# Components/modules used

### **EUCHNER**

| Description        | Order no./item designation                                                             |
|--------------------|----------------------------------------------------------------------------------------|
| EKM software       | 098578 / ANWPG ELECTRONIC KEY MANAGER, SINGLE                                          |
|                    | 093322 / ANWPG ELECTRONIC KEY MANAGER                                                  |
| EKS USB            | 098513 / EKS-A-IUXA-G01-ST01/04                                                        |
| EKS USB driver     | 094376 / ANWPG EKS USB DRIVERS                                                         |
| EKS Electronic-Key | 077859 / EKS-A-K1RDWT32-EU<br>084735 / EKS-A-K1BKWT32-EU<br>091045 / EKS-A-K1BLWT32-EU |
|                    | 094839 / EKS-A-K1GNWT32-EU<br>094840 / EKS-A-K1YEWT32-EU                               |

Tip: More information and downloads about the aforementioned EUCHNER products can be found at www.EUCHNER.de. Simply enter the order number in the search box.

#### **Others**

| Description | ltem                                                                  |
|-------------|-----------------------------------------------------------------------|
| PC          | Any Windows PC that meets the requirements in the EKM manual (093336) |
| USB cable   | Any USB cable to connect the EKS to the PC                            |

AP000169-2\_02\_09-15 Page 2 of 12

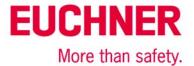

# **Functional description**

#### General

The software is set up as an Electronic-Key programming station on a PC, suitable for the various EKS examples. This example also serves as the basis for EKS applications in the various control systems.

The EKM user is the person who issues Electronic-Keys in the EKM. The input screen and the database are set up for this user, so that EKS Electronic-Keys can be administered.

### **Example of an Electronic-Key structure**

The data on the Electronic-Key are structured as follows:

| Byte no.  | Description         | Type  | Length  | Explanation                                                                                                    |
|-----------|---------------------|-------|---------|----------------------------------------------------------------------------------------------------|
| 103 – 104 | KEYCRC              | CRC   | 2 bytes | Checksum over a certain part of the Electronic-Key as copy protection. Refer to the EKM manual for details about the CRC.                                                        |
| 105 – 112 | Expiry date         | Date  | 8 bytes | Electronic-Key expiry date                                                                                                    |
| 113 – 114 | Authorization level | Word  | 2 bytes | Authorization level for access to the machine.                                                                                                    |
| 115       | Department          | Byte  | 1 byte  | Number describing a limited quantity of machines or installations.                                                                                                    |
| 116 – 123 | KeylD               | KeylD | 8 bytes | The KeylD is a number that is permanently pre-programmed on the Electronic-Key by EUCHNER. This number is different for each Electronic-Key. It can be used to identify workers. |

This is only a very simple example. The data range on the Electronic-Key is structured according to the requirements for access to machines or installations. Additional data, e.g. identification data or data for other areas or departments, can also be created on the Electronic-Key. Supplementary data for which there is no memory space on the Electronic-Key can be stored in the EKM database. Please refer to the application "Definition of the Electronic-Key structure on an EKS Electronic-Key" (AP000169-1-...) for details about structuring the data range on the EKS Electronic-Key.

KEYCRC, which is used to calculate a checksum over the Electronic-Key content, is an important field for preventing the copying of Electronic-Keys. This field should be calculated and monitored in the control system as well. This permits the creation of effective protection against counterfeit or copied Electronic-Keys. An example for this can be found in the application AP000169-5....

Defining the Electronic-Key structure is the most important step in using the EKS. This defines the capabilities of the EKS Electronic-Key.

AP000169-2 02 09-15 Page 3 of 12

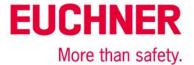

# **Setting up the EKM software**

### Creating the database

Start Design mode. It can be found in the menu  $\underline{T}$ ools $\rightarrow D\underline{e}$ sign mode

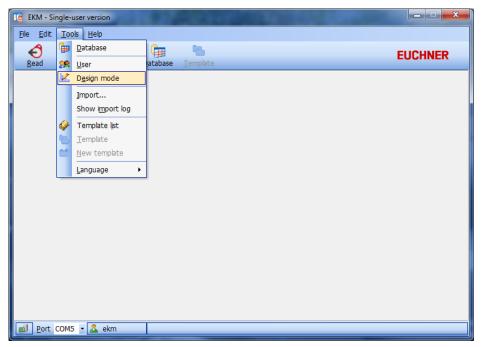

Figure 1

The "Design mode" window opens. Select the "Database" menu item in Database this window.

The "Database Designer" window opens. Click the "Insert" button and enter the following four lines.

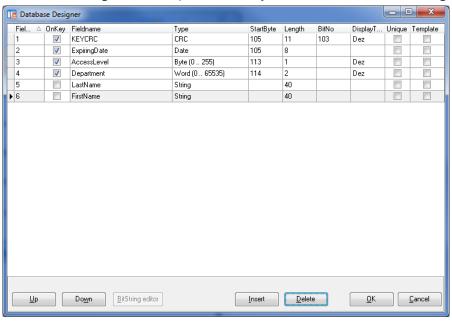

Figure 2

Accept the changes with " $\underline{O}$ K". As soon as you enter "OK" in the Database Designer, you are returned to the "Design mode" screen.

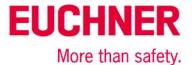

### Creating the layout for the input screen

To do this, select the Layout Designer via the "Layout" menu option. An empty window (input window) for creating the screen appears, as well as the "EKM-Designer" and "Alignment palette" windows.

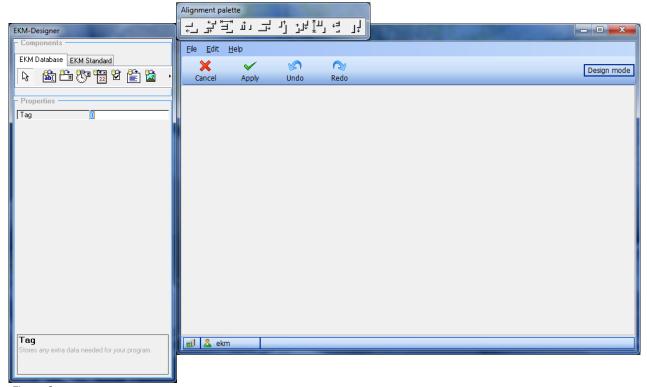

Figure 3

The empty window in the middle is the input window in which the actual layout for the input screen is created. The size of this window corresponds to the size of the input window visible to the EKM user. You can change the size using the mouse.

AP000169-2\_02\_09-15 Page 5 of 12

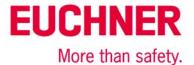

Now select the "EKM Standard" tab in the "EKM-Designer" window.

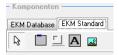

Using the button for

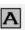

text input,

switch to input of a simple text output in the screen.

Then left-click on the desired location for a text in the input window. A text field with the text content "cxLabel1" then appears in the input window.

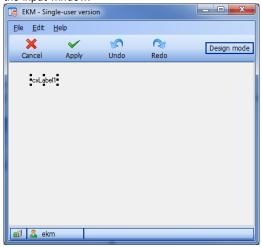

Figure 4

Now change to the "EKM-Designer" window and enter the desired text under the "Caption" item.

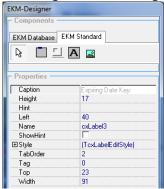

Figure 5

Tip: Under the "Name" property, enter a unique name that you can easily retrieve later when assigning the rights for EKM users. Tip: You can match the font size, font and color to suit your requirements by opening the "Style" field in the EKM-Designer window.

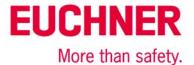

Now switch back to the EKM Database tab.

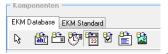

There, click the "cxDBDataEdit" button to input a date. Left-click in the input window and move the "cxDBDateEdit1" field to the desired position in the input window.

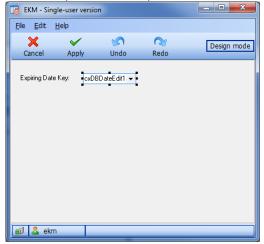

Figure 6

Now open the "DataBinding" property in the "EKM-Designer" window, so that the "DataField" property appears. Here, select the "expiry\_date" database field from the pull-down menu. This ties the content of the field in the screen to the "expiry\_date" database field. If a value is now entered, this value will appear at the predefined location of the Electronic-Key.

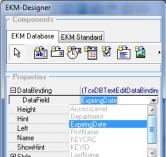

Figure 7

Now enter the other fields in the screen as well. Every field will not be described in detail below; the procedure is similar to the one described above.

It must be possible to select the authorization level via unambiguous texts, not with numerical values. The equivalents for the texts are stored as numerical values of the type "Byte" on the Electronic-Key. The "CXDBExComboBox" editor is therefore used for the authorization level field. This type of editor differs from the description above and is therefore described below.

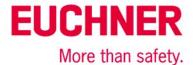

Click the "cxDBExComboBox" button in the "EKM-Designer" window.

Then click the desired input location for the authorization level value in the input window. Then input the "Authorization level" data field as the data binding in the "EKM-Designer" window. Then click the "..." button in the "Items" properties with the content (TStrings).

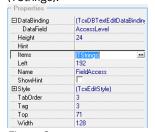

Figure 8

A window opens in which texts can be entered on the left and the associated values can be entered on the right. Use the "Add" button to create a new line in each case. You can accept all input values with the "OK" button.

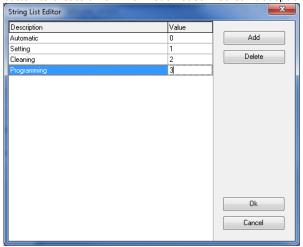

Figure 9

Once you have input all fields, your input window will look similar to this one.

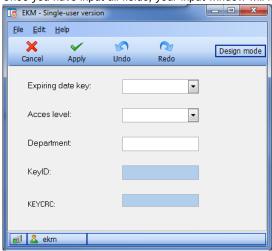

Figure 10

Accept the data with the "Apply" Apply button.

To save all changes – both the database structure and the layout data – click the "Apply" button again in the following window.

Subject to technical modifications; no responsibility is accepted for the accuracy of this information. © EUCHNER 2015

AP000169-2\_02\_09-15 Page 8 of 12

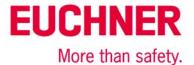

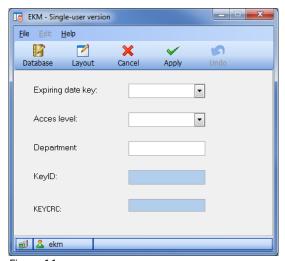

Figure 11

You will then receive a message stating that the new layout fields have not been made visible to all users yet.

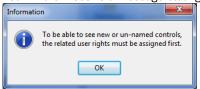

Figure 12

This may be followed by a question about whether the new data are to be saved in the database or discarded. You must accept the data. After acceptance of the data, Electronic-Key data saved until this point could be lost if the data structure was changed.

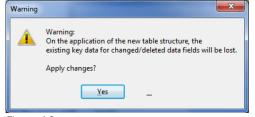

Figure 13

This exits Design mode and returns you to the input screen, which is still empty. As described in the message above, the screen does not display any of the newly entered fields because you as the user do not have the right to see or edit these fields yet. These rights therefore have to be assigned in the next step.

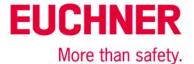

### Creating rights for the EKM user

For this section, it is assumed that you work with the EKM login "EKM." Menu item Tools \(\to\) User takes you to the user manager, via which access to the EKM, as well as screens and data, is administered.

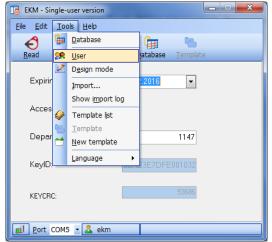

Figure 13

Click the "Rights" button in the user manager.

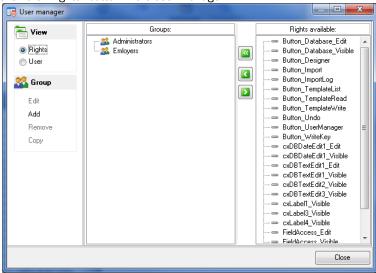

Figure 13

In this screen, click the option switch "Apply all rights available" and then the "Close" button.

Tip: As the user possesses EKM administrator rights, it is advisable to create at least one other user in a different group, who then has only the rights to administer Electronic-Keys. More details about this can be found in the application AP000169-1...

AP000169-2\_02\_09-15 Page 10 of 12

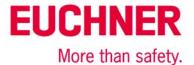

### Writing the EKS Electronic-Key

All input options are now available to you in the input window. To write the first Electronic-Key, insert an Electronic-Key into the EKS.

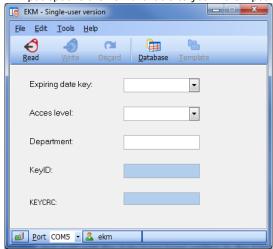

Figure 14

To accept the input data on the Electronic-Key, click "Write" and wait until the data have been written to the Electronic-Key.

Tip: Use the TransponderCoding software to verify the content of the first Electronic-Key on the PC. In most cases, this is easier than in a control system. The software is available from EUCHNER under the order number 067190.

AP000169-2\_02\_09-15 Page 11 of 12

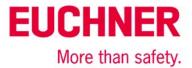

## Important note – please observe carefully!

This document is intended for a design engineer who possesses the requisite knowledge in safety engineering and knows the applicable standards, e.g. through training for qualification as a safety engineer. Only with the appropriate qualification is it possible to integrate the introduced example into a complete safety chain.

The example represents only part of a complete safety chain and does not fulfill any safety function on its own. In order to fulfill a safety function, the energy switch-off function for the hazard location and the software within the safety evaluation must also be considered, for example.

The introduced applications are only examples for solving certain safety tasks for protecting safety doors. The examples cannot be comprehensive due to the application-dependent and individual protection goals within a machine/installation.

#### If questions concerning this example remain open, please contact us directly.

In accordance with Machinery Directive 2006/42/EC, the design engineer of a machine or installation is obligated to perform a risk assessment and take measures to reduce the risk. When doing this, the engineer must comply with the applicable national and international standards. Standards generally represent the current state of the art. Therefore, the design engineer should continuously inform himself about changes in the standards and adapt his considerations to them. Relevant standards include EN ISO 13849 and EN 62061. This application must be regarded only as assistance for the considerations about safety measures.

The design engineer of a machine/installation is obligated to assess the safety technology itself. The examples must not be used for assessment, because only a small excerpt of a complete safety function was considered in terms of safety engineering here.

In order to be able to use the safety switch applications correctly on safety doors, it is indispensable to observe the standards EN ISO 13849-1, EN ISO 14119 and all relevant C-standards for the respective machine type. Under no circumstances does this document replace the engineer's own risk assessment, and it cannot serve as the basis for a fault assessment.

Particularly in case of fault exclusion, it must be noted that this can be performed only by the design engineer of a machine or installation and requires a reason. General fault exclusion is not possible. More information about fault exclusion can be found in EN ISO 13849-2.

Changes to products or within assemblies from third-party suppliers used in this example can lead to the function no longer being ensured or the safety assessment having to be adapted. In any event, the information in the operating instructions on the part of EUCHNER, as well as on the part of third-party suppliers, must be used as the basis before this application is integrated into an overall safety function. If contradictions should arise between the operating instructions and this document, please contact us directly.

#### Use of brand names and company names

All brand names and company names stated are the property of the related manufacturer. They are used only for the clear identification of compatible peripheral devices and operating environments in relation to our products.

EUCHNER GmbH + Co. KG  $\cdot$  Kohlhammerstraße  $16 \cdot 70771$  Leinfelden-Echterdingen Telephone: +49 711 75 97 -0  $\cdot$  Fax: +49 711 75 97 -303  $\cdot$  info@euchner.de  $\cdot$  www.euchner.de

Subject to technical modifications; no responsibility is accepted for the accuracy of this information. © EUCHNER 2015

AP000169-2 02 09-15 Page 12 of 12